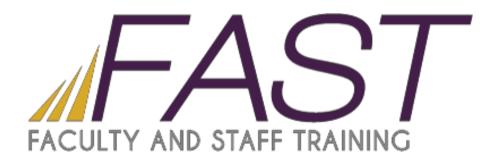

# Creating Online Surveys with Qualtrics

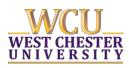

Copyright 2016, Faculty and Staff Training, West Chester University. A member of the Pennsylvania State System of Higher Education. No portion of this document may be reproduced without the written permission of the authors. For assistance, contact the IT Help Desk, x3350

# Table of Contents

| Introduction                                                                              |
|-------------------------------------------------------------------------------------------|
| Logging In                                                                                |
| Navigation                                                                                |
| My Projects                                                                               |
| Create Project                                                                            |
| Edit Survey                                                                               |
| Default Question Block                                                                    |
| Creating Questions                                                                        |
| Mock Survey Questions                                                                     |
| Adding and Removing Questions7                                                            |
| Edit Questions                                                                            |
| Question Numbering                                                                        |
| Moving Questions                                                                          |
| Trash/Unused Questions                                                                    |
|                                                                                           |
| Locked Survey                                                                             |
| Locked Survey                                                                             |
|                                                                                           |
| Survey Tab                                                                                |
| Survey Tab                                                                                |
| Survey Tab                                                                                |
| Survey Tab    9      Display Logic    10      Skip Logic    11      Edit Skip Logic    11 |
| Survey Tab                                                                                |
| Survey Tab                                                                                |
| Survey Tab                                                                                |
| Survey Tab                                                                                |
| Survey Tab                                                                                |
| Survey Tab                                                                                |

# Introduction

Qualtrics is web based software that allows the user to create surveys and generate reports without having any previous programming knowledge.

# Logging In

Qualtrics is available to all West Chester University faculty, staff and students.

- 1. To log into Qualtrics, type **wcupa.qualtrics.com** into the URL bar of your browser.
- 2. Then enter your West Chester University username and password.
- 3. Click Log In.

| WEST CHESTER<br>U N I V E R S I T Y |  |  |  |  |  |
|-------------------------------------|--|--|--|--|--|
| Email / Username                    |  |  |  |  |  |
| Password                            |  |  |  |  |  |
| Forgot your password?               |  |  |  |  |  |
| Sign In                             |  |  |  |  |  |

\*\*If you are a first time user, you will be required to **Accept Terms of Service.** 

# Navigation

## My Projects

| All Projects   | 0  | Uncateg | orized                           |                            |                       | 000                   | Sort By: Last Modified ~               |
|----------------|----|---------|----------------------------------|----------------------------|-----------------------|-----------------------|----------------------------------------|
| Shared with Me | 0  |         | Project Name                     | Status                     | Last Modified         | Creation Date         | Responses Actions 🛱                    |
| Uncategorized  | 8  | *       | Software Survey                  | <ul> <li>Active</li> </ul> | Apr 6, 2016 3:23 PM   | Feb 16, 2016 11:31 AM | 54                                     |
| kim            | 0  | * 🗐     | Digital Corner Survey            | <ul> <li>Active</li> </ul> | Apr 13, 2016 3:52 PM  | Apr 13, 2016 9:24 AM  | ⊘ Close                                |
| Old projects   | 20 | * 🗐     | DNA Pre Survey                   | Active                     | May 3, 2016 3:19 PM   | Apr 6, 2016 2:09 PM   | Share Project                          |
| + New Folder   |    | *       | 2016 WCU Poetry Conference Feedb | <ul> <li>Active</li> </ul> | Jun 7, 2016 10:46 AM  | Jun 7, 2016 9:01 AM   | A Rename Project                       |
|                |    | * 🗐     | conference review                | <ul> <li>Active</li> </ul> | Jul 20, 2016 10:39 AM | Jul 20, 2016 9:57 AM  | 🖋 Edit Survey                          |
|                |    | * 🗊     | Student Technology Survey        | <ul> <li>Active</li> </ul> | Jul 21, 2016 11:37 AM | Jul 20, 2016 12:49 PM | Preview Survey                         |
|                |    | * 🗎     | New Faculty Orientation Survey   | O New                      | Jul 27, 2016 12:32 PM | Jul 21, 2016 9:49 AM  | Translate Survey     Distribute Survey |
|                |    | *       | Phone Directory Usage            | <ul> <li>Active</li> </ul> | Jul 27, 2016 2:59 PM  | Jul 26, 2016 10:52 AM | 📮 Data & Analysis                      |
|                |    |         |                                  | c)                         | howing page 1 of 1    |                       | View Reports                           |
|                |    |         |                                  | 0                          | ioning page for f     |                       | Delete Project                         |
|                |    |         |                                  |                            |                       |                       |                                        |

The My Projects heading is essentially your homepage, containing the surveys you have created. These surveys can be organized by the number of responses collected and the date last modified by clicking on the titles at the top of the column.

To the right of the survey name, under the **Task** column, there is a dropdown list of icons for each survey. Most of these icons serve as shortcuts to various tabs within Qualtrics. For example, clicking on the Edit icon will lead you to the Edit Survey tab.

# **Create Project**

| My Projects                           |    |               |        | Projects      | Contacts Library | Admin He | lp & Feedback    | • •  |
|---------------------------------------|----|---------------|--------|---------------|------------------|----------|------------------|------|
| Folders                               |    |               |        |               | + Create Project | Q Sear   | ch Projects      |      |
| All Projects                          | 35 | Uncategorized |        |               | 88               | Sort     | By: Last Modifie | ed ~ |
| $ > \bigcirc \bigcirc$ Shared with Me | 13 | Project Name  | Statue | Last Modified | Creation Date    | Reena    | nese Artione     | 25   |

To create a survey, click on the **Create Survey** tab in the upper left hand corner of Qualtrics.

| Create a Project     |                               |
|----------------------|-------------------------------|
| 📋 New Project        | Create a Project from Scratch |
| Create From Existing | Project Name                  |
| From a Copy          | Untitled Project              |
| From a Library       | Folder                        |
| From a File          | · · · · ·                     |
|                      |                               |
|                      |                               |
|                      |                               |
|                      |                               |
|                      |                               |
|                      | Cancel Create Project         |

There are three ways to create a survey within Qualtrics.

1. **Create a survey from scratch**: This is the most commonly used survey tool, allowing you to create a survey from scratch.

- 2. From a Copy: Allows you to create a survey based on an existing survey
- 3. From a Library: Allows you to choose a survey template from within Qualtrics.
- 4. From a File: Allows you to upload a document to create a survey

Once one of the above options is chosen, and the survey is named the creator will be brought to the **Edit Survey** tab.

# **Edit Survey**

| My Projects > New Faculty Orientation Survey ~         | Projects Contacts Library Admin Help & Feedback 💽 🗸 |
|--------------------------------------------------------|-----------------------------------------------------|
| 💋 Survey 🛷 Distributions 🗐 Data & Analysis 📲 Reports   |                                                     |
| 🗳 Look & Feel 🥆 Survey Flow 🌣 Survey Options 🔍 Tools 🗸 | Preview Survey Q. Search Questions                  |

## Default Question Block

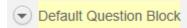

A question block is similar to a page or screen within your survey. All surveys must contain at least one block. To **rename the page** double click on Default Question Block, on the upper left hand corner, and enter the new page title. Questions entered within the same block will appear on the same page. If there are a large amount of questions, you can add a block by clicking the **Add Block** button on the bottom right hand corner of the screen.

There are many editing options within the block. To view these options click on the **Block Options** button in the upper right hand corner. These options include:

- Question Randomization
- Loop and Merge
- Move Block Up or Down
- Copy Block
- Delete Block

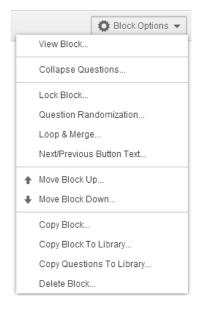

## **Creating Questions**

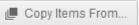

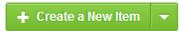

Copy Items From: Allows you to access questions from the Qualtrics library or other surveys you have created.

Create a New Item: By default, questions will appear in multiple choice format. To change the question type, select from the drop down arrow to the right of **Create a New Item. Note:** An example of each question type can be viewed by hovering your mouse over each choice.

|                     | Copy Items From        | 🕂 Create a New Item 📼                           |
|---------------------|------------------------|-------------------------------------------------|
| Static Content      | A Descriptive Text     | Graphic                                         |
| Standard Questions  | O<br>● Multiple Choice | <br>⊛_⊖ Matrix Table                            |
|                     | A) Text Entry          | Slider                                          |
|                     | a Rank Order           | $ \odot   \odot \\ \odot   \odot $ Side by Side |
| Specialty Questions | Constant Sum           | Pick, Group, and Rank                           |
|                     | Hot Spot               | heat Map                                        |
|                     | Graphic Slider         | Gap Analysis                                    |
|                     | Drill Down             | NPS Net Promoter Score®                         |
| Advanced            | 🚫 Timing               | Meta Info Question                              |
|                     | File Upload            | Captcha Verification                            |

## **Mock Survey Questions**

1. (Multiple choice) "What is your gender?" Then click outside of the title box.

**Note:** As you add questions to the survey, Qualtrics may recognize key words and automatically fill in answer choices. For example, when "What is your gender?" was entered, Qualtrics automatically entered "Male and Female" as answer choices. Each answer choice can be edited by clicking (highlighting) the answer option and renaming it.

To add the next question, click on the bottom plus sign to the right of question #1. **Note:** Since the previous question was multiple choice, the following question will be multiple choice.

- 2. "What is your position at the University?" Qualtrics did not recognize this question, therefore automatic answer choices weren't provided. Click on the first choice and type "incoming student", for the second type "current student", and for the third type "graduate student".
- **3.** For the third question, select the **Create New Item** option (highlighted in green) underneath the questions. Then select **Text Entry** from the dropdown. Title this question "*Please describe your experience at West Chester University.*" For this question type, the respondent will be given a text box in which they will type their experience.
- **4.** For the fourth question, select the **Create New Item**. Then select **Matrix Table** from the dropdown. For the question title type "*Please rate your experience at West Chester University*".

When question 4 is selected, a toolbar will appear on the right hand side. Under **Scale Points**, **click** the **plus sign** until it says 5. Notice that the table has adjusted.

Fill in the following:

Statement 1: Quality of Food Statement 2: Cleanliness of Buildings Statement 3: Student Involvement Scale point 1: Very Satisfied Scale point 2: Satisfied Scale point 3: Neutral Scale point 4: Dissatisfied Scale point 5: Very Dissatisfied

| Please rate your experience at West Chester University? |                |           |         |              |                      |
|---------------------------------------------------------|----------------|-----------|---------|--------------|----------------------|
|                                                         | Very Satisfied | Satisfied | Neutral | Dissatisfied | Very<br>Dissatisfied |
| Quality of Food                                         | 0              | Ø         | O       | 0            | O                    |
| Cleanliness of Buildings                                | O              | Ø         | 0       | 0            | Ø                    |
| Click to write Statement 3                              | 0              | O         | O       | O            | 0                    |

### Preview Survey

To view the survey created click **Preview Survey** under the Edit Survey tab. **Note:** The survey will appear in a new tab.

## Adding and Removing Questions

When a question is selected, plus and minus signs will appear on the right side of the screen. To **add a question** above the selected question, click on the upper plus sign. To add a question underneath the selected question, click on the lower plus sign. To **delete a question** all together, click on the red minus sign.

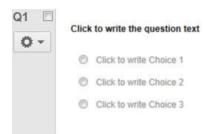

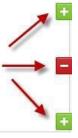

## **Edit Questions**

To edit a question, simply click on the question itself. Once a question has been selected, a toolbar will appear on the right side panel. This toolbar will provide a variety of options according to the question type selected. For example, a multiple choice question allows you to adjust the number of answer choices provided. You can also select whether a single answer or multiple answers can be chosen. For all question types, you can require the respondent to answer the question via **Validation Options**.

To edit the **question title**, click on the title to rename it. **Question answers** can also be edited by clicking on the answer choice and renaming it. To allow text entry as an answer choice, click on the drop down next to the answer choice and select **Allow Text Entry**. This will allow the respondent to type in an answer, rather than choosing from your given options. To insert an image or graphic as an answer choice, choose **Insert Graphic** from the drop down next to the answer choice. Then choose a graphic from the library or upload a new graphic (in the upper right hand corner).

The question style can be edited by clicking on the title and selecting **Rich Content Editor**. You can view each question in **HTML View** or **Normal View** by clicking on the question title and selecting each option in the right hand corner.

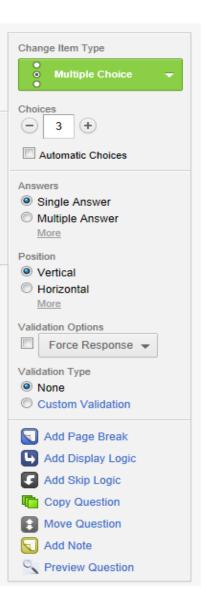

## **Question Numbering**

Questions are numbered in the order they were added to the survey. Note: When the question placement changes, question numbering will not automatically update. This does not have any effect on the survey order itself since the order is based on the visual layout of the questions, not their numbers.

Qualtrics allows you to **Re-number** your questions so that they are in order. This is beneficial when it comes to exporting survey data into Excel. To renumber the questions:

- 1. Go to the Edit Survey tab for the survey you wish to re-number
- 2. Click the Advanced Options drop-down in the upper right corner and select "Auto-Number Questions"
- 3. Then choose how you wish to number the questions.

## **Moving Questions**

Questions can be moved throughout your survey multiple ways. As previously stated, a toolbar on the right appears when a question is selected. Towards the bottom of this toolbar, there is a **Move Question** option. Move your mouse to where you would like the question to appear, then click. To move **multiple questions**, check the small box next to the question number, then click on the double headed arrow to the left of the question.

## Trash/Unused Questions

Questions that are deleted from the survey will appear in the Trash/Unused Questions section at the bottom of all questions. You can use a question that has previously been deleted as long as you have not emptied the trash. Select the desired question, and click **Restore** to bring the question back into your survey. Then move the question as needed.

To empty the trash, click **Empty Trash** in the upper right hand corner of the section. A confirmation dialogue box will appear. Then select **Yes** or **No**.

# Locked Survey

If the survey already has respondents, the survey will appear **locked**, when editing, to prevent invalidation of the collected responses. The survey can be unlocked by clicking on the "i" button to the left of the lock.

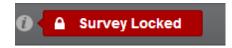

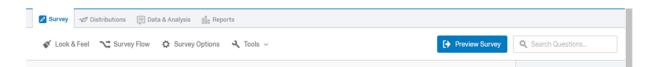

# Survey Tab

- Look and Feel:
  - o General: Add next and back button, add progress bar, edit number of questions
  - Fonts: Change font style, size, change question text, change choice text
  - Colors: text, borders, background, header, footer, etc.
  - o Advanced: Edit header and footer, external or custom CSS

#### • Survey Options

- Survey Experience:
  - Back Button: Enable respondents to change their responses
  - Show Question Numbers: shows question numbers
  - Survey Language: Translate the language the survey is written in

#### • Survey Protection:

- Password Protection: A password must be entered to take the survey
- Prevent Ballot Box Stuffing: Stops users from taking a survey more than once
- Survey Expiration: The survey will only be available for a specific date range
- o Partial Completion:
  - Set time frame for partially completed responses data is recording.
- Response Set:
  - Place responses into categories. View results for different collection periods.

#### • Survey Flow

- Move, duplicate, and delete question blocks.
- Print Survey
  - $\circ$   $\,$  Create a hard copy of the survey or convert the survey to PDF
- Spell Check
  - Use this feature to proofread your survey before sending it to potential respondents

#### Preview Survey

Allows you to see and take the survey as if you were a respondent **Note:** The survey will appear in a new tab. To go back and edit click back to the other tab.

# Display Logic

Display logic helps you create a survey relevant to your respondents by displaying or hiding certain fields based on answers selected.

To set up Display Logic:

1. Select **Add Display Logic** from the **Advanced Question Options** dropdown under the question you wish to hide or display.

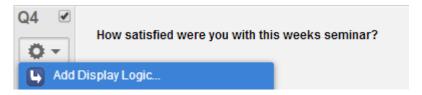

2. Set the condition that must be met for the question to display. The condition can be based on any of the following:

**Previous Question:** Display a question according to the respondent's specific answer to a previous question.

Embedded Data: Use any other information you have stored about the respondent to

determine whether or not a question is shown. For example, only display a question to those

who have an Embedded Data Age field equal to 25.

**Quota:** Once a Quota has been created, you can set a condition based on whether or not the quota has been met.

Panel Field: Base the condition on information already stored in a Panel Field, such as First

Name, Last Name, or Primary Email.

| Display Logic (What operating system do you prefer?)          |              |
|---------------------------------------------------------------|--------------|
| Display this Question only if the following condition is met: | • •          |
| In Page                                                       | Close 🗸 Save |

3. Click **Save** to apply the logic.

# Skip Logic

Skip logic creates a custom path through the survey that varies based on a respondent's answers. This option is usually used when multiple answers are to be skipped.

To set up Skip Logic:

- 1. Select the question to which you would like to add Skip Logic.
- 2. Select Add Skip Logic from the Advanced Question Options drop-down.

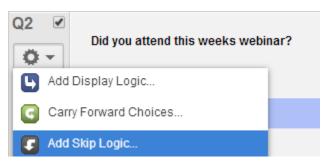

3. Select the **answer choice** to use in the first drop-down. Then select where the respondent will be **redirected** in the last drop-down.

| ۲        |    |               |                              | Skip Logic 👻 📘 |
|----------|----|---------------|------------------------------|----------------|
| <b>F</b> | lf | ▼ Is Selected | ▼ Then Skip To End of Survey | ▼ <u>Done</u>  |

4. Click **Done** to apply skip logic.

## Edit Skip Logic

Allows changes to be made to the skip-logic statement.

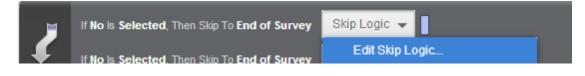

## Delete Skip Logic

To delete Skip Logic select Remove Skip Logic from the Skip Logic drop-down.

# Tools

| V Look & Feel 🔧 Survey Flow 🔅 Survey Ontic                                              | X Tools ~                                                                      | [+ Preview Surve |
|-----------------------------------------------------------------------------------------|--------------------------------------------------------------------------------|------------------|
| New Faculty Orientation Survey                                                          | Auto-Number Questions<br>Search And Replace<br>Strip Formatting<br>Spell Check | Block Options    |
| import Questio                                                                          | Test Survey Check Survey Accessibility Question                                |                  |
|                                                                                         | Triggers ><br>Salesforce >                                                     |                  |
| Block 1  Q2 What type of computer are you planning on usin      © Laptop                | Quotas<br>Conjoint Analyses<br>Scoring<br>Translate Survey                     | Block Options    |
| O Desktop                                                                               | Create New Revision<br>View Revision History                                   |                  |
| Q3       What operating system do you prefer?         Q       iOS/Apple         Windows | Print Survey<br>Export Survey to Word<br>Export Survey                         |                  |

#### • Strip Formatting

• Allows you to remove all text formatting from questions and return them to default.

#### • Auto-Number Questions

• Allows you to automatically renumber your questions. Remember that these numbers will not appear to the audience.

#### • Triggers

• A trigger can be used to send an email message to yourself or others each time a survey is completed.

#### Quotas

- $\circ$   $\;$  Set based on responses to a question or based on embedded data.
- Translate Survey
  - Allows you to create foreign translations of your question and answer choices, either using "google translate" or by typing your own translations.
- Scoring
  - Scoring allows you to set point values for multiple choice, matrix, and text entry questions.
- Test Survey
  - Allows you to generate responses to your survey before you actually collect data.

# Export Survey

Download your survey as a .QSF file to use as a backup file. Or download a Word document which you can use for a paper version of the survey or as a reference sheet for the coded values of your answer choices.

To export your survey:

- 1. On the Edit Survey page, select Advanced Options.
- 2. Select Export Survey or Export Survey to Word.
- 3. Select to **Download** or **Save** the file in the browser download box (with Internet Explorer, you might need to click on the yellow bar at the top of the page to give it permission to download the file).

# Import Survey

To import a survey, simply open the Advanced Options menu on the Edit Survey page and select to Import Survey. There are two options for importing a survey.

- 1. .QSF This would be a survey you had created and exported, or that someone else had created and sent to you. The survey will import without any further formatting.
- .TXT The text file option is appropriate in an automated system, where you have a back-end program that automatically generates .TXT surveys for you to import. Generally, if you are creating surveys yourself or bringing a survey in from another survey platform, it is quicker and easier to simply recreate it within Qualtrics.

# **Distribute Survey**

| My Projects > New Faculty Orientation Survey ~ Projects Contacts Library Admin Help & Feedback                                                                                                | 🖉 Survey 🚿 Distributions 🗐 Data & Anal  |
|----------------------------------------------------------------------------------------------------|-----------------------------------------|
| 🖉 Survey 🛪 Distributions 🗐 Data & Analysis 🏥 Reports                                                                                                    |                                         |
|                                                                                                    | Ø Pause Response Collection             |
| How do you want to distribute your survey?                                                                                                    | Distribution Summary     Anonymous Link |
| Send with Qualifrics Use your own email system           Compose Email              \vec{P} Cet a angle reusable link            Compose Email              \vec{P} Cet a angle reusable link | Emails                                  |
|                                                                                                    | ≪e Social Media                         |
|                                                                                                    | Offline App                             |
|                                                                                                    | R Code                                  |
|                                                                                                    | Purchase Respondents                    |
|                                                                                                    |                                         |

- Anonymous Link: Provides the URL link which you can copy and paste to your audience •
- Emails: Allows you to send your survey via Qualtrics email •
- Personal Links: Generate custom personal link ٠
- Social Media: Allows you to imbed the survey link to a social media site •
- Offline app: Used to display a link to website visitors on a tablet or smartphone without an internet • connection
- QR Code: Code for survey to download •
- Purchase respondents: You may purchase a panel of respondents from Qualtrics •

# View Results

| My Projects > New Faculty Orientation Survey ~ | Projects | Contacts | Library | Admin | Help & Feedback                            | • ~ |
|------------------------------------------------|----------|----------|---------|-------|--------------------------------------------|-----|
| Survey  Distributions  Data & Analysis         |          |          |         |       |                                            |     |
| Add Filter v                                   |          |          |         |       | Recorded Responses<br>Responses in Progres |     |

## Data & Analysis

- In the Data and Analysis Module you can do the following:
  - View, filter, tag, and delete Completed Responses
  - Perform text analytics on Text Entry questions
  - Create cross tabulations
  - View, close, delete, or download Responses in Progress
  - Export and import responses
  - o Create a PDF report of an individual response
  - Issue retake survey links
  - Delete Survey Previews, Survey Tests, and other types of responses.

## **Reports Tab**

- In the Reports module, you can view answer summaries and create custom pages to visualize and manage aggregate results.
  - **Create and View Cross Tabs:** Create and view cross tabulation charts for questions in your surveys.
  - **Publish Report:** Make an interactive version of all your pages available for online viewing.
  - **Export Report:** Export a PDF, Word, or CSV version of your report, as well as view previous exports.
  - **Rename Report:** Edit your report name.
  - Schedule Report Email: Set up a recurring email that sends your report to chosen individuals.
  - **Delete Report:** Delete your entire report (including all filters, custom pages, and question pages).

# Collaborate

Collaborating gives you the ability to share and edit surveys with other users. To collaborate with other users, click on the **Share project** option on the drop down menu on your project list. To share the survey, enter their username. If the individual is not a Qualtrics member, an email address can be entered. Then press **Save**.

|     | Project Name                     | Status                     | Last Modified         | Creation Date         | Responses Actions 🛱                                             |
|-----|----------------------------------|----------------------------|-----------------------|-----------------------|-----------------------------------------------------------------|
| * 📋 | Software Survey                  | <ul> <li>Active</li> </ul> | Apr 6, 2016 3:23 PM   | Feb 16, 2016 11:31 AM | 54 🗸                                                            |
| *   | Digital Corner Survey            | <ul> <li>Active</li> </ul> | Apr 13, 2016 3:52 PM  | Apr 13, 2016 9:24 AM  | O Close                                                         |
| * 📋 | 2016 WCU Poetry Conference Feedb | <ul> <li>Active</li> </ul> | Jun 7, 2016 10:46 AM  | Jun 7, 2016 9:0       | Share Project                                                   |
| * 📋 | conference review                | <ul> <li>Active</li> </ul> | Jul 20, 2016 10:39 AM | Jul 20, 2016 9:57 AM  | A Rename Project                                                |
| * 📋 | Student Technology Survey        | <ul> <li>Active</li> </ul> | Jul 21, 2016 11:37 AM | Jul 20, 2016 12:49 PM | / Edit Survey                                                   |
| *   | Phone Directory Usage            | <ul> <li>Active</li> </ul> | Jul 27, 2016 2:59 PM  | Jul 26, 2016 10:52 AM | Preview Survey                                                  |
| * 📋 | tes                              | O New                      | Aug 2, 2016 9:53 AM   | Aug 2, 2016 9:43 AM   | <ul> <li>Translate Survey</li> <li>Distribute Survey</li> </ul> |
| * 📋 | DNA Pre Survey                   | <ul> <li>Active</li> </ul> | Aug 8, 2016 1:28 PM   | Apr 6, 2016 2:09 PM   | 📮 Data & Analysis                                               |
| * 🗎 | New Faculty Orientation Survey   | Active                     | Aug 10, 2016 9:15 AM  | Jul 21, 2016 9:49 AM  | View Reports                                                    |
|     |                                  |                            | _                     |                       | Oelete Project                                                  |

## Accepting Shared Survey

When another user sends a survey to collaborate, you will receive an email notification. When you log into your Qualtrics account, the shared survey should appear in your **Shared with Me** folder. IF it does not appear, refresh your browser.

| Folders        |            |
|----------------|------------|
| All Projects   | D Un       |
| Shared with Me |            |
| Uncategorized  | •          |
| kim 🚺          | D .        |
| Old projects   | *          |
| + New Folder   | <b>\</b> * |
|                | *          |